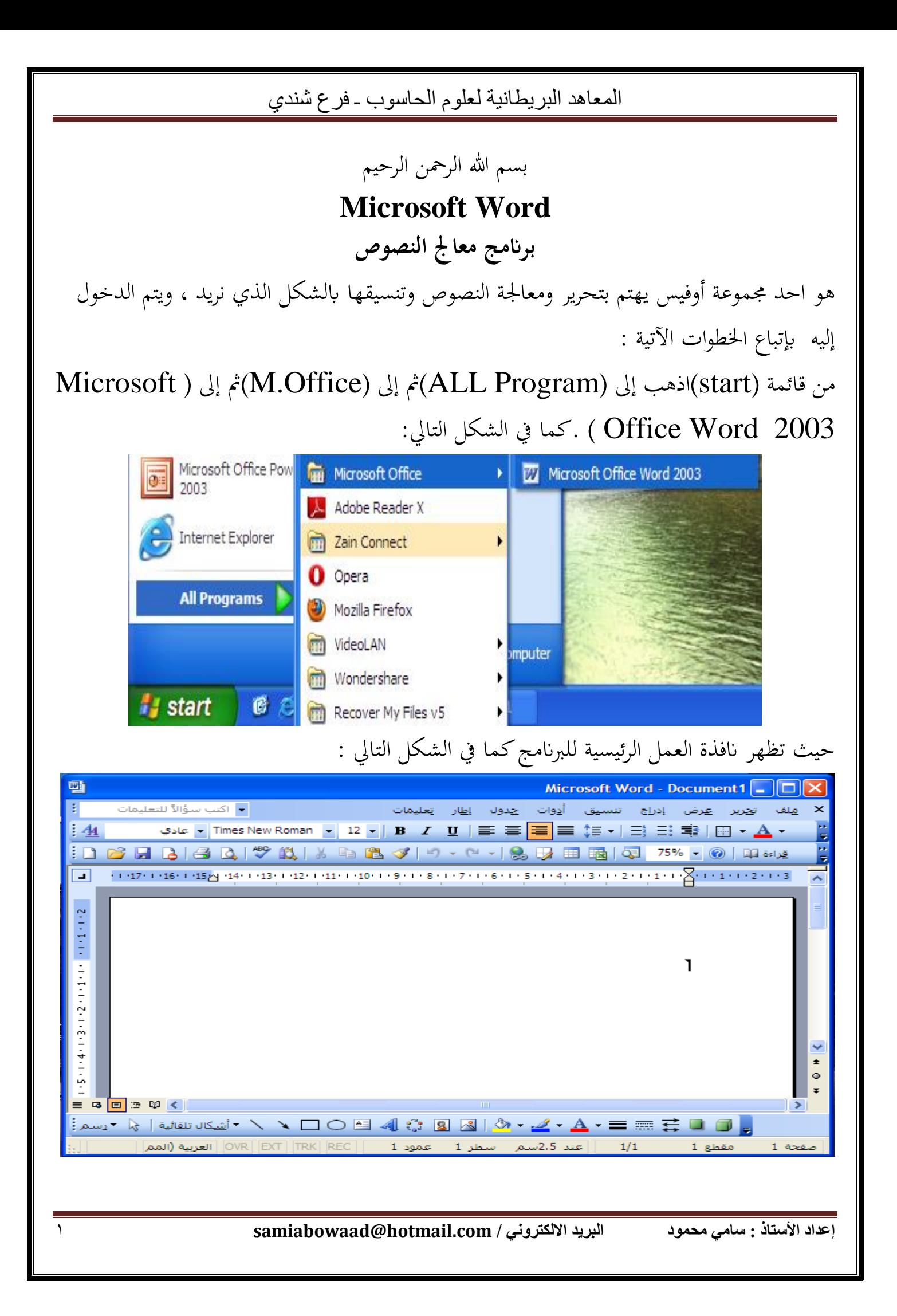

![](_page_1_Figure_0.jpeg)

**قائمة ملف ) File ):**

و بِما نجد إمكانية إدراج ورقة (مستند جديد)فتح مستند تم حفظة (إنشاءه ) من قبل إغلاق وتعني إغلاق نافذة المستند الحالي حفظ للقيام بحفظ المستند لأول مره حفظ باسم للقيام بحفظ مستند  $\overline{a}$ محفوظ مسبقاً إعداد الصفحة للقيام بضبط الهوامش واتحاه صفحة المستند ( أفقى أو رأسي ) معاينه قبل الطباعة لإلقاء نظره للتأكد من معالجة النص وتنسيقه طباعة لإجراء عملية الطباعة للمستند إنهاء وتعني إنهاء العمل في البرنامج واغلاقة تماما .

**قائمة حترير ) Edit ):**

تمكننا هذه القائمة من التراجع عن الحدث الأخير الذي نود التراجع عنه أو تكرار الكتابة وكذلك نسخ او قص نص معين ولصقه بمكان آخر تحديد الكل ويمكنك من خلال هذا الأمر تحديد كامل أجزاء المستند من نصوص وصور وغيره .الانتقال و البحث والاستبدال داخل المستند وذلك لكي تتمكن من البحث عن كلمة معينه او استبداهلا او االنتقال هبا ملكان خر .

## **قائمة عرض ) View ):**

من خالل هذه القائمة ميكننا ان حندد كيفية ظهور شكل املستند ، و كذلك إمكانية ظهور جزء املهام ووضع رأس وتزييل للصفحة . كما يمكننا التحكم من ظهور وإخفاء أشرطة الأدوات .

# **قائمة إدراج ) Insert ):**

تساعدك هذه القائمة من إدراج أكثر من صفحة داخل المستند وكذلك إدراج الترقيم لكل صفحة ( أرقام الصفحات )و الصور المناسبة ووضع الأشكال التلقائية وعمل الارتباط التشعبي .

## **قائمة تنسيق ) Format ):**

من خلالها يمكنك تنسيق الخط لنص او فقرة معينه( يمين ، يسار ، وسط ، تحته خط، مائل ...لخ ) وكذلك وضع حدود وتظليل للنص او الصفحة او الفقرة او وضعها بتعداد نقطى او رقمي ، كما متكننا أيضا من عمل خلفية للمستند .

**قائمة جدول ) Table ):** وهي تختص بإدراج الجداول او رسمها من خلال الامر رسم جدول وتنسيق الجداول من خلال بعض التنسيقات املتوفرة من قبل الربانمج . أما بالنسبة لأشرطة الأدوات فما هي إلا اختصارات لما بداخل القوائم لتسهيل عملية التنسيق داخل املستند ونستخدمها كما يلي : اضغط بزر الفأرة الأيسر داخل المستند ( ورقة العمل ) وقم بكتابة اسمك وعنوانك ورقم تلفونك في وسط الورقة بحجم خط لا يقل عن (١٦) ونمط (Arial) على ان يكون تحت العنوان خط . أولا نضغط من لوحة المفاتيح علي ( Ctrl+E) او من شريط التنسيق علي أولا د د د .<br>اتوسيط اثنيا من اكتب االسم من لوحة املفاتيح واضغط علي مفتاح ) Enter ) **B**  $I | \underline{\mathbf{U}} | \equiv$ ثالثا اكتب عنوانك واضغط على مفتاح ( <code>Ctrl+U</code> ) او من شريط التنسيق علي تسطير (" ) أخريا اضغط علي املفتاح ) Enter )للنزول لسطر جديد لكتابة رقم التلفون. أما لتغيير نمط الخط وحجمه بعد تظليله( تحديده ) من شريط التنسيق نختار كما في الشكل :

![](_page_3_Picture_87.jpeg)

**ملحوظة :**

بعد ان كتبنا علي املستند البد من حفظه حىت نستفيد منه الحقا ، وذلك من خالل اخلطوات التالية: .1 انقر بزر الفأرة األيسر على قائمة ملف ، من القائمة املنسدلة اختار االمر حفظ . .2 طريقة أخرى للحفظ من لوحة املفاتيح اضغط علي ) S+Ctrl ). .3 من الشريط القياس ألشرطة األدوات انقر علي الزر **فتح املستند احملفوظ مسبقا**  لكي تتمكن من فتح أي مستند البد من فتح الربانمج أوال مث الذهاب لقائمة ملف خنتار االمر فتح او  $\hbox{O}$  . (  $\hbox{Ctrl+O}$  ) . ميكنك حفظ هذا املستند ابسم جديد وذلك من خالل االمر حفظ إبسم . **إنشاء مستند جديد :** أيضا من قائمة ملف خنتار االمر جديد او من لوحة املفاتيح نضغط علي ) N+Ctrl ). **النسخ واللصق والقص :** كتبنا سابقا الاسم والعنوان و التلفون لعمل نسخه من هذا النص لابد من تظليل النص ( تحديده) مرر الفأرة على أي زر بأشرطة الأدوات يظهر لك تلميح يوضح لك مهمة هذا الزر كما هو موضح بالأشكال السابقة ( توسيط ـ تسطير ) .

وذلك بالضغط والسحب بالفأرة على النص او من لوحة المفاتيح الضغط على ( Ctrl+A) لتحديد كافة النص ، ثم الضغط على (Ctrl+C) للنسخ ، او (Ctrl+X) للقص ، او (Ctrl+V) للصق يف املكان املراد . وهنالك خيار خر من قائمة حترير لتنفيذ نفس اإلجراء . **البحث واالستبدال :**

نستخدم هذه الميزة عندما نود البحث عن كلمة معينه داخل مستند مكون من أكثر من صفحة او استبدالها وذلك من خلال الأمر بحث من قائمة تحرير او بالضغط على (Ctrl+F) من لوحة المفاتيح ، او الامر استبدال من قائمة تحرير او بالضغط على ( <code>Ctrl+H</code> ) من لوحة المفاتيح .

**رأس وتزييل الصفحات:** لعمل هذه امليزة نذهب لقائمة عرض وخنتار االمر رأس وتزييل الصفحة حسب اخليارات املتاحة .

**إنشاء مستند مكون عدة صفحات :** اذهب لقائمة إدراج واختار الامر فاصل تظهر نافذة بها أنواع الفواصل اختر منها فاصل الصفحات او من لوحة املفاتيح اضغط ابستمرار علي املفتاح ) Enter ) .

**أرقام الصفحات** : من خالل هذه امليزة ميكننا إدراج ترقيم علي الصفحات لتميزها وذلك ابلضغط علي قائمة إدراج واختيارك للأمر أرقام الصفحات لتظهر نافذة نحدد منها موضع الترقيم وكيفيته ( أرقام ،حروف او غيرها ) . **خلفية املستند :** ميكنك عمل خلفية للمستند من خالل االمر خلفية من قائمة تنسيق .

**إضافة الصور واألشكال التلقائية للمستند :**

نحتاج كثيرا في بعض الأوقات لتدعيم النصوص بالصور والشعارات والأشكال التلقائية وتتوفر هذه الميزة من خلال قائمة إدراج نختار الامر صورة او من شريط الرسم نضغط على الصورة او الشكل المناسب من الأشكال التلقائية ، وعند اختيارك للخيار الأول من قائمة الفرعية للأمر صورة يمكنك إدراج صورة من ملف او من قصاصة فنية ( الصورة المثبتة على البرنامج )كما في الشكل التالي :

![](_page_6_Picture_3.jpeg)

كما يمكنك اختيار احد الأشكال التلقائية كما في الشكل التالي :

![](_page_6_Picture_59.jpeg)

**استخدام معرض WordArt :**

وهي من أميز المميزات لبرنامج وورد حيث تستخدم في تجميل شكل الخط داخل المستند وذلك من خلال الضغط على الزر للك من شريط الرسم او من قائمة إدراج نختار صورة ثم نختار WordArt ليظهر معرض اخلطوط كما يف الشكل أدانه :

![](_page_7_Picture_52.jpeg)

نحدد النمط الذي نريد ثم نضغط على موافق لنكتب النص المراد ونضغط على موافق مره أخرى كما يف الشكل التايل :

![](_page_7_Picture_5.jpeg)

![](_page_8_Picture_0.jpeg)

**التعداد النقطي والرقمي :**

يستخدم لتمييز الفقرات أبرقام او حروف وذلك من خالل االمر تعداد نقطي وتعداد رقمي من قائمة تنسيق كما يف الشكل التايل :

![](_page_9_Picture_47.jpeg)

**حدود وتظليل:** نستخدم هذه امليزة عندما نود عمل حدود للنص او الصفحة وذلك إبتباع اخلطوات التالية : .1 اذهب لقائمة تنسيق واختار االمر حدود وتظليل . ٢. تظهر نافذة حدد منها النوع ( حد صفحة ، حد للنص او فقره معينه او غيرها ) واضغط علي االمر إحاطة كما يف الشكل التايل :

![](_page_10_Picture_60.jpeg)

![](_page_11_Picture_41.jpeg)

جدول حيث تظهر نافذة بما عدة أنماط نختار النمط المناسب ونضغط تطبيق كما في الشكل التالي :

![](_page_12_Picture_34.jpeg)

بزر الفأرة الأيمن ونختار تقسيم الخلايا من القائمة ، أما للدمج فيجب عليك تحديد الخلايا المراد دمجها وذلك بتظليلها والضغط بزر الفأرة الأيمن ونختار دمج الخلايا كما في الشكل التالي:

![](_page_13_Figure_2.jpeg)

والله الموفق …